AUTOMATIC NUMBER PLATE RECOGNITION AND INDUSTRIAL CODE RECOGNITION

# **User** Manual

# License Manager for Carmen®

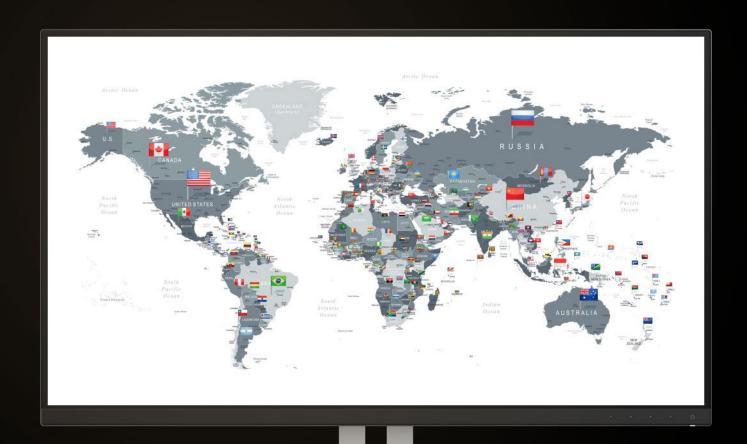

# LICENSE MANAGER **USER MANUAL**

Document version: 2022-05-18

# Table of Contents

| INTRODUCTION                               | 3  |
|--------------------------------------------|----|
| WHAT IS THE PURPOSE OF THE LICENSE MANAGER | 3  |
| INSTALLATION OF THE LICENSE MANAGER        | 3  |
| OPENING THE LICENSE MANAGER                | 4  |
| ON WINDOWS                                 | 4  |
| ON LINUX                                   | 4  |
| STRUCTURE OF THE LICENSE MANAGER           | 5  |
| 1. STATIC LICENSES                         | 5  |
| 2. DYNAMICALLY UPLOADABLE LICENSES         | 6  |
| 3. UPLOAD LICENSES                         | 7  |
| LICENSE INSTALLATION                       |    |
| LICMAN                                     | 9  |
| TROUBLESHOOTING                            | 13 |
| CONTACT INFORMATION                        | 14 |

# INTRODUCTION

Thank you for choosing Adaptive Recognition's Optical Character Recognition technology. This short document will detail the use of the License Manager utility. If you have further questions after going through this manual, feel free to contact Adaptive Recognition's Support Team at <a href="http://www.adaptiverecognition.com/support/">http://www.adaptiverecognition.com/support/</a>.

This application can be found in the following folder:

- On Windows: "c:\Program Files\Adaptive Recognition\Common Utils\LicenseManager\"
- On Linux: "\opt\gx64\LicenseManager\"

# ! Important

Please note, that this application is not available for ARM and CenOS6 packages on Linux.

# □ Note

There are some videos on <u>YouTube</u> how to use our License Manager application. Feel free to check them as well.

# WHAT IS THE PURPOSE OF THE LICENSE MANAGER

CARMEN® requires licenses to run. These licenses define which region-specific engines you are capable to run in what system configuration (single-core, dual-core, quad-core, etc.). The License Manager's main purpose is to help you install, update or delete these licenses by accessing your Hardware Key.

# ☐ Note

Since your licenses are located on your Hardware Key, your already installed licenses will be visible in the License Manager application only if your Hardware Key is connected to your computer. Therefore, make sure that your Hardware Key (USB-dongle, PCI-e card, internal USB-key, etc.) is connected to your system.

# INSTALLATION OF THE LICENSE MANAGER

The License Manager utility is part of all CARMEN® ANPR and OCR Software Package Installers above version 7.2.7.26 and installed automatically with your CARMEN® product. It is designed to provide the same look and features both under Windows and Linux operating systems. Further information about installation can be found in our <u>installation manual</u>.

# OPENING THE LICENSE MANAGER

### ON WINDOWS

In order to launch the software, run the LicenseManager\_x64.exe. You can start it either by locating the ■ icon at the Adaptive Recognition > Common Utils > LicenseManager folder or Windows should be able to locate the application for you after pressing the 'Windows' key and typing 'License Manager'.

# □ Note

The default file path for the License Manager is: "C:\Program Files\Adaptive Recognition\Common Utils\LicenseManager\LicenseManager\_x64.exe".

In older versions of CARMEN® (before 7.3.1.23) the application was in these folders:

- in case of 32bit OS: "C:\Program Files (x86)\ARH\Common Utils\LicenseManager"
- in case of 64bit OS: "C:\Program Files\ARH\Common Utils\LicenseManager"

## **ON LINUX**

In case of Linux OS, the License Manager can be found under the following path: /opt/gx64/LicenseManager/

In older Carmen® versions (before 7.3.1.23), on 32bit OS you can find the License Manager here: /opt/gx32/LicenseManager/

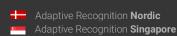

# STRUCTURE OF THE LICENSE MANAGER

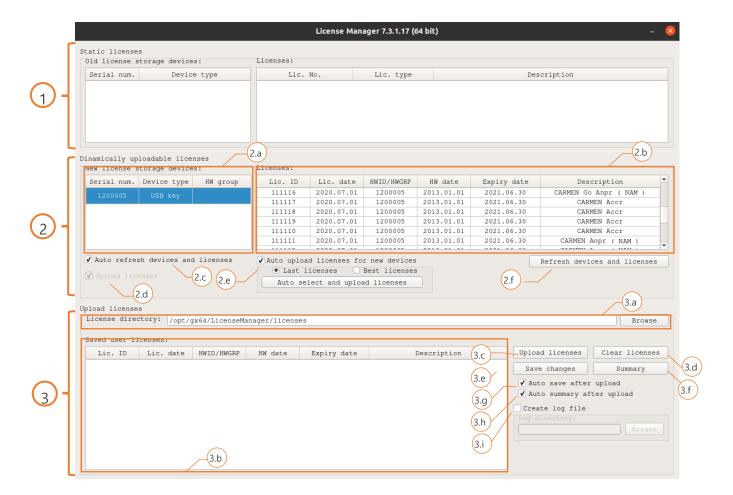

# 1. STATIC LICENSES

Static licenses were used in older systems, but for backwards compatibility we are keeping this segment in the License Manager. This part will be empty for you most probably. If not, please consider to contact your Sales manager and get an update. Many improvements have been made in our engines since static licenses were in use.

So, if you would like to use the latest engine, thereby increase the overall accuracy and achieve better recognition with the newer license plate types, a hardware key change and license update would be necessary.

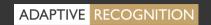

## DYNAMICALLY UPLOADABLE LICENSES

Here you could see all your connected Hardware Keys and the installed licenses on them.

### 2.a: New license storage devices

You will find your connected Hardware Keys here. The key's serial number, device type (e.g.: USB key or PCIe card) and hardware group is shown.

### 2.b: Licenses

Under licenses you will find the currently installed licenses on your selected Hardware Key. You can run engines which were released before the 'Expire date' and having the same region as it is indicated in the 'Description'. For example, a CARMEN® ANPR (EUR) license with an "2020.12.31" expiry date will be able to run an EUR engine which was released before the end of December 2020.

### 2.c: Auto refresh devices

When enabled, License Manager refreshes your devices and licenses when a new Hardware Key is connected.

### 2.d: Upload licenses

Enable to upload new licenses on your Hardware Key.

### 2.e: Auto upload licenses

License manager will upload the selected Licenses automatically when this function is enabled. Last license means that when multiple licenses are available, the software will install the one with the latest 'License date'. When 'Best License' is selected, the program uploads the license with the latest Expiry date.

### 2.f Refresh devices and licenses

This button reloads your Hardware Keys and Licenses manually.

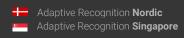

### 3. **UPLOAD LICENSES**

Under this segment you are capable to upload licenses on your Hardware Key. Remember, this section is only visible when either the 'Upload licenses' or 'Auto upload licenses' is enabled.

### 3.a: License directory

Before you can select a license to upload, you have to choose the folder were that specific license is located.

# □ Note

Please note, that you have to select the directory which contains the license and not the license itself!

### 3.b: Saved user licenses

License manager will show you the available licenses for the connected Hardware Key which are located in the *License directory* folder.

### 3.c: Upload licenses

This button will upload the selected licenses to your Hardware Key. If you would like to upload all of your licenses, select them all, but make sure that their 'License date' are the same, otherwise you will not be able to upload them!

# □ Note

Please note, that in case you have some licenses uploaded to your Hardware Key, but you are trying to upload licenses with different "Lic. date", then it will delete all the current licenses from your Hardware Key and upload the newly selected ones on them.

### 3.d: Clear licenses

To delete all your licenses from your Hardware Key.

### 3.e: Save changes

Manually saves the previously made changes (when Auto save is not enabled).

### 3.f: Summary

To copy or save the current state of your Hardware Devices and Licenses.

### 3.g: Auto save after upload

Enable it to save the changes automatically after a license upload.

### 3.h: Auto summary after upload

Shows the summary after a license upload.

### 3.i: Create log file

When enabled the License Manager creates a log file to the selected directory.

# LICENSE INSTALLATION

1) Make sure, that the Hardware Key, where you wish to upload your licenses is connected and visible in the License Manager!

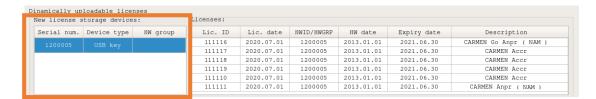

2) When Upload Licenses section not visible, enable Upload licenses checkbox (2.d).

✓ Upload licenses

3) Hit Browse (3.a) and Choose the directory where your license files are stored.

As soon as you chose the folder, the available licenses should be visible in the **Saved user licenses** segment.

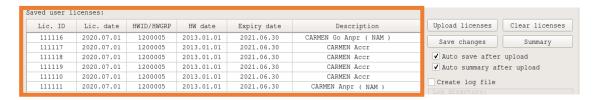

# □ Note

You cannot see the licenses listed? You may have chosen the license file, **not the folder itself! Select** only the **directory** and click on **Choose** again! Also, only those licenses will be visible which are dedicated to your connected Hardware Key. Check whether the Hardware Keys Serial number matches the serials indicated in the license (HWID/HWGRP).

- 4) When you are uploading new licenses, your old licenses will be removed automatically from your Hardware Key unless the License dates are the same. Yet, if you wish to delete your old licenses manually, you may do now by pressing the Clear licenses (3.d) button.
- 5) Select the licenses you wish to upload to your Hardware Key by click and drag your mouse over the requested licenses. You can also select all the licenses with the Ctrl+A shortkey. By pressing Ctrl while selecting the licenses you are capable to select multiple licenses as well.
- 6) Click on **Upload licenses** (3.c) to upload the highlighted licenses. Your new licenses should be visible under the **Licenses** section.

Your new licenses are now installed on your Hardware Key!

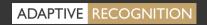

# **LICMAN**

### CONSOLE APPLICATION

On Linux you can find this application in this folder: /opt/gx64/LicMan/
On windows this application is not part of the installed package, please turn to AR support if you need it

If you run this application in Terminal, or Command Prompt: you will get the following help: Use: LicMan\_x64.exe [version | -h | -?] | [list [-s -d | -fw | -raw | -SN:serial {-t:type}] | summary [-raw] | add -p:path {-SN:serial {-t:type}} {-save} | clear {-SN:serial {-t:type}} {-save}] {-json} {-o:outputfile}] Copyright © 2017-2022, Adaptive Recognition

### Parameters:

========

version Displays the version information of the program.

-h, -? Shows this help.

list Lists the license storage devices and the licenses

-s static licenses

-d dinamically uploadable licenses-fw Shows the firmware code version-raw Lists licenses in raw data format

summary Create the summary of the dinamically uploadable licenses.

-raw Lists licenses in raw data format

add Uploads the licenses from a specified directory.
-p:path the path of the directory contains the licenses.

clear Clear the licenses from the device.

Global parameter (all commands except version and help):

-json The program create json format output.

-o:outputfile The program redirects the output from display to the outputfile.

### Common parameters (add and clear):

-SN:serial dinamically uploadable licenses selected by the serial number and/or device type

-t:type Device type to select a device.

Usable values: "USB key"

"Combo Smart"
"Combo Scan"

"PRMc"
"PCIe card"
"CARMEN SPI"
"CARMEN I2C"

-save After successfully uploading or clearing the program saves the changes.

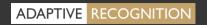

### Some examples:

Gets the summary about the devices and licenses into summary.txt:

Command: LicMan\_x64.exe/LicMan\_x86\_64.out summary -o:summary.txt Output: The "summary.txt" file in the same folder with the following content:

Summary of the devices and licenses

\_\_\_\_\_

Devices:

=======

[1]: Device Type: USB key (1), Serial: 1111111

Code version: 3.8
Code subversion: 0.1
Code type: USB key
Max. license: 32
Memory size: 128 K
Time credit: Supported

### Licenses:

=======

| Num | n. License Type | Count | Description       |
|-----|-----------------|-------|-------------------|
| 1   | 99901004        | <br>1 | CARMEN Core 4     |
| 2   | 1affffff        | 4     | CARMEN Anpr (EUR) |
| 3   | 30ffffff        | 1     | MMR (EUR)         |
| 4   | 16ffffff        | 1     | CARMEN Ocr (ISO)  |

Check the version of this application:

Command: LicMan\_x64.exe/LicMan\_x86\_64.out version

Output: License Manager (console version)

Version: 7.3.1.18

Copyright © 2017-2022, Adaptive Recognition

Print the dynamically uploadable licenses in raw format:

Command: LicMan\_x64.exe/LicMan\_x86\_64.out list -d -raw

Output: Licenses in the system:

[1]: HWID: 01111111, Device Type: USB key (1), Serial: 1111111:

606376-20210914-011111111-20130101--16ffffff-fffffffff-20220630-00000000--00000000-CARMEN Ocr ( ISO ) 606380-20210914-01111111-20130101--99901004-ffffffff-20220630-00000000--00000000-CARMEN Core 4 606381-20210914-01111111-20130101--1affffff-ffffffff-20220630-00000000--00000000-CARMEN Anpr ( EUR ) 606382-20210914-01111111-20130101--1affffff-fffffff-20220630-00000000--00000000-CARMEN Anpr ( EUR ) 606383-20210914-01111111-20130101--1affffff-fffffff-20220630-00000000--00000000-CARMEN Anpr ( EUR ) 606384-20210914-01111111-20130101--1affffff-fffffff-20220630-00000000--00000000-CARMEN Anpr ( EUR ) 606385-20210914-011111111-20130101--30ffffff-fffffff-20220630-000000002--00000000-MMR ( EUR )

\*\*\*\*\*\*\*\*\*\*\*\*\*\*\*\*\*\*\*\*\*\*\*\*\*\*\*\*\*\*\*\*

```
Print the dynamically uploadable licenses, firmware (CodeVersion) in json format:
   Command: LicMan_x64.exe/LicMan_x86_64.out list -d -fw -json
   Output:
                     "NewLicdevs": [
                             "Num": 1,
                             "HWID": "01111111",
                             "DevType": "USB key",
                             "DevTypeID": 1,
                             "Serial": 1111111,
                             "CodeVersion": "3.8",
                             "Licenses": [
                                  {
                                      "LicID": " 606376",
                                      "LicDate": "2021.09.14",
                                      "ExpDate": "2022.06.30",
                                      "Desc": "CARMEN Ocr (ISO)"
                                      "LicID": " 606380",
                                      "LicDate": "2021.09.14",
                                      "ExpDate": "2022.06.30",
                                      "Desc": "CARMEN Core 4"
                                      "LicID": " 606381",
                                      "LicDate": "2021.09.14",
                                      "ExpDate": "2022.06.30",
                                      "Desc": "CARMEN Anpr (EUR)"
                                  },
                                      "LicID": " 606382",
                                      "LicDate": "2021.09.14",
                                      "ExpDate": "2022.06.30",
                                      "Desc": "CARMEN Anpr (EUR)"
                                  },
                                      "LicID": " 606383",
                                      "LicDate": "2021.09.14",
                                      "ExpDate": "2022.06.30",
                                      "Desc": "CARMEN Anpr (EUR)"
                                  },
                                      "LicID": " 606384",
                                      "LicDate": "2021.09.14",
                                      "ExpDate": "2022.06.30",
                                      "Desc": "CARMEN Anpr (EUR)"
                                  },
                                      "LicID": " 606385",
                                      "LicDate": "2021.09.14",
                                      "ExpDate": "2022.06.30",
                                      "Desc": "MMR (EUR)"
                             ]
                        }
                    ]
                }
```

Clear licenses from all attached devices and save this modification:

Command: LicMan\_x64.exe/LicMan\_x86\_64.out clear -save

Output: [1] Device type: USB key, Serial: 1111111 clearing licenses...OK

# ! Important

If you want to make this change as permanent don't forget to put '-save' at the end of the command, otherwise you will lose the modification. The HW key will hold the modification until the HW key is attached, but once it is detached it will fall back to the original configuration.

Add licenses from a folder which contains the ukeys file for an exact attached HW Key temporarily Command: LicMan\_x64.exe/LicMan\_x86\_64.out add -p: "c:\licenses" -SN:1111111 Output:

```
[1] Device type: USB key, Serial: 1111111:
```

```
Adding license: LicID: 606366, Lic. Date: 2021.09.14, Expiry Date: 2022.06.30, Description: CARMEN Core 8...OK
Adding license: LicID: 606367, Lic. Date: 2021.09.14, Expiry Date: 2022.06.30, Description: CARMEN Go 8 stream...OK
Adding license: LicID: 606368, Lic. Date: 2021.09.14, Expiry Date: 2022.06.30, Description: CARMEN Go Anpr (.NAM)...OK
Adding license: LicID: 606369, Lic. Date: 2021.09.14, Expiry Date: 2022.06.30, Description: CARMEN Go Anpr (.NAM)...OK
Adding license: LicID: 606370, Lic. Date: 2021.09.14, Expiry Date: 2022.06.30, Description: CARMEN Go Anpr (.NAM)...OK
Adding license: LicID: 606371, Lic. Date: 2021.09.14, Expiry Date: 2022.06.30, Description: CARMEN Go Anpr (.NAM)...OK
Adding license: LicID: 606372, Lic. Date: 2021.09.14, Expiry Date: 2022.06.30, Description: CARMEN Go Anpr (.NAM)...OK
Adding license: LicID: 606374, Lic. Date: 2021.09.14, Expiry Date: 2022.06.30, Description: CARMEN Go Anpr (.NAM)...OK
Adding license: LicID: 606375, Lic. Date: 2021.09.14, Expiry Date: 2022.06.30, Description: CARMEN Go Anpr (.NAM)...OK
Adding license: LicID: 606375, Lic. Date: 2021.09.14, Expiry Date: 2022.06.30, Description: CARMEN Go Anpr (.NAM)...OK
Adding license: LicID: 606375, Lic. Date: 2021.09.14, Expiry Date: 2022.06.30, Description: CARMEN Go Anpr (.NAM)...OK
```

# ! Important

If you just forgot to put '-save' at the end of the command, just run the previous command again, but using the '-save' parameter. The command will show you ERRORS, because the licenses are already on the HW key, but at the end of the process the command will save successfully, and you will not lose the modifications, once the HW Key is detached.

# ! Important

It is allowed to upload only those licenses to the HW Key which has the same Lic Date.

# □Note

If you would like to update your licenses then the process would be the following:

- 1. Clear the current licenses from the attached HW Key(s) or from an exact HW Key
- 2. Add the licenses from a folder which contains the ukeys file(s) and save the changes

# **TROUBLESHOOTING**

| Problem observed                                                                                                    | Solution                                                                                                    |
|----------------------------------------------------------------------------------------------------|----------------------------------------------------------------------------------------------------|
|                                                                                                    |                                                                                                    |
| Installation I cannot find the application!                                                                                                    | <ul> <li>Please re-visit the Opening the License Manager section and make sure that you were thoroughly followed the instructions written there!</li> <li>Make sure that Carmen® is installed on your computer! Please, run the Installer again. If it offers to install, choose that option. If it offers to Change, choose that option. Check whether the License Tools option is installed! If not, install it! Otherwise please contact support at <a href="https://adaptiverecognition.com/support/">https://adaptiverecognition.com/support/</a>.</li> <li>If you are using Carmen® 7.3.1.22 or older, maybe you have installed the 32-bit variant of the License Manager. In that case find them at either the Program Files (x86) folder [Windows] or at /opt/gx32/LicenseManager/[Linux].</li> </ul> |
| License upload                                                                                                    | [=].                                                                                                    |
| The choose button is greyed out! I cannot select my license file!                                                                                   | <b>Select</b> the <b>directory which contains the license</b> and not the license file itself. When the folder is selected the <b>Choose</b> button will be active!                                                                                                    |
| I chose the directory where<br>my license is located, but it is<br>not visible under the Saved<br>User Licenses part, therefor I<br>cannot upload!  | <ul> <li>Only those licenses will be visible which are dedicated to your connected Hardware Key. The first 8 numbers from the name of the license file should be the dedicated Hardware Key's ID. If they don't match, it means that license is generated for another Hardware Key!</li> <li>Are you sure that your Hardware Key is connected? The present of the dedicated Hardware Key is a must, otherwise the License Manager will not show your licenses!</li> </ul>                                                                                                    |
| I uploaded some licenses to<br>my Hardware Key, but my old<br>licenses are gone! I want both<br>the old and the new licenses<br>on my Hardware Key! | <ul> <li>The Hardware Key can only hold licenses which are having the same Lic.         Date. If your licenses are having different license dates, then unfortunately you cannot have them both on your Hardware Key. Please contact your sales person or our support team to request a new license with the same date as your old one!     </li> <li>Your 'deleted' licenses are not lost! You can reupload them anytime by locating the other license file and upload those licenses again.</li> </ul>                                                                                                    |
| Licenses                                                                                                    | g                                                                                                    |
| My licenses are highlighted with yellow! What does it mean?                                                                                         | <ul> <li>It means that your licenses currently updated on your Hardware Key are passed their 'Expiry Date'. Your license is still functional; all your ANPR or OCR processes will run indefinitely, however you will not be able to run engines which were released later then the Expiry Date.</li> <li>Please contact your sales person to request a new license with an extended Expiry date if you would wish to use recently released up-to-date engines!</li> </ul>                                                                                                    |
| My licenses are highlighted with red! What does it mean?                                                                                            | When "K"-license is in use, the License Manager is constantly monitoring the date and time of your system. If it finds an inconsistent change it will block your license. Please contact our <u>support</u> to resolve this issue!                                                                                                    |

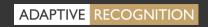

# **Contact Information**

Headquarters: Adaptive Recognition, Hungary Inc. Alkotás utca 41 HU-1123 Budapest Hungary

Phone: +3612019650 Fax: +36 1 201 9651

Web: adaptiverecognition.com

Service Address: Adaptive Recognition, Hungary Inc. Ipari Park HRSZ1113/1 HU 2074 Perbál Hungary

Phone: +36 1 2019650

E-mail: rmarequest@adaptiverecognition.com

Adaptive Recognition Technical Support System (ATSS) is designed to provide you with the fastest and most proficient assistance to get you back to business quickly.

For further technical information about our products, please visit our official website.

Information regarding hardware, software, manuals, and FAQ are easily accessible for customers who previously registered to enter the dedicated ATSS site. Besides offering assistance, the site is also designed to provide maximum protection while managing your business information and the technical solutions utilized.

New User

If this is your first online support request, please create an account by clicking on this link.

Returning User

All registered ATSS customers receive a personal access link via email. If you previously received a confirmation message from ATSS, it contains the embedded link that allows you to enter the support site securely.

If you need assistance with login or registration, please contact <a href="mailto:atsshelp@adaptiverecognition.com">atsshelp@adaptiverecognition.com</a>.

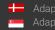